Quick Guide for Accessible Word 2013, 2010, 2007

5. When finished, click **X** in the format panel to exit.

#### **Add Alternative Text to Tables**

- 1. Right-click anywhere in the table.
- 2. Select **Table Properties…**
- 3. Click the **Alt Text** tab.
- 4. Enter the title and description in the **Title** and **Description** field.
- 5. Click **OK** when finished.

### **Specify Column Header Rows in Tables**

**Note**: In addition to adding alt text that describes the table, having clear column headings can help provide context and assist navigation of the table's contents.

- 1. Click anywhere in the table.
- 2. In the **TABLE TOOLS** tab, click the **DESIGN** tab.
- 3. In the **Table Style Options** group, make sure that the **Header Row** check box is selected.
- 4. Add the header information in the table.

### **Use Simple Table Structure**

**Note**: Nested tables, and merged or split cells inside of data tables are more difficult to navigate.

## *To Test the Table Structure:*

- 1. Click the first cell of the table.
- 2. Press the **Tab** key repeatedly to make sure that the focus moves across the row and then down to the first cell of the next row.

# **Avoid Using Blank Cells for Formatting**

**Note**: Blank cells to format tables can mislead someone using a screen reader to believe that there is nothing more in the table. You can fix this by deleting unnecessary blank cells.

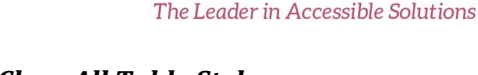

### *To Clear All Table Styles:*

- 1. Select the entire table.
- 2. In the **TABLE TOOLS** tab, click the **DESIGN** tab.
- 3. In the **Table Styles** group, click the last arrow next to the style gallery to expand the gallery of table styles.

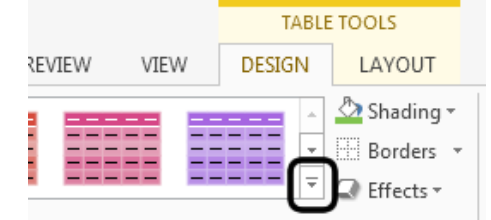

4. On the menu below the gallery, click **Clear**.

### **Use Meaningful Hyperlink Text**

**Note**: Hyperlink text should provide a clear description of the link destination, rather than only providing the URL.

## *To Add a Hyperlink:*

- 1. Place the cursor where the hyperlink will be inserted.
- 2. Click the **INSERT** tab.
- 3. In the **Links** group, click **Hyperlink**.
- 4. Type the desired hyperlink text in the **Text to display** field.
- 5. In the **Address** field, type the link URL.
- 6. Click **OK**.

# *To Change the Text of a Hyperlink:*

- 1. Highlight the hyperlink.
- 2. Click the **INSERT** tab.
- 3. In the **Links** group, click **Hyperlink**.
- 4. In the **Text to display** field, change the text.
- 5. Click **OK**.

#### **Accessible Word (2013, 2010, 2007)**

Source[: http://office.microsoft.com/en](http://office.microsoft.com/en-us/word-help/creating-accessible-word-documents-HA101999993.aspx?CTT=3)[us/word-help/creating-accessible-word](http://office.microsoft.com/en-us/word-help/creating-accessible-word-documents-HA101999993.aspx?CTT=3)[documents-HA101999993.aspx?CTT=3](http://office.microsoft.com/en-us/word-help/creating-accessible-word-documents-HA101999993.aspx?CTT=3)

## **Making Documents Accessible**

# **Use Accessibility Checker**

- 1. Click the **FILE** tab > **Info**.
- 2. Click **Check for Issues** > **Check Accessibility.**
	- a. The **Accessibility Checker** task pane will open, showing the inspection results.
- 3. Click on a specific issue to see **Additional Information** (why fix and how to fix).

# **Add Alternative Text to Images/Objects**

**Note:** Alt text should be added for pictures, clip art, charts, tables, shapes, SmartArt graphics, all objects in the groups list, embedded objects, links, and video and audio files.

- 1. Right-click the image or object and select the **Format** item type (e.g., **Format Shape**, **Format Object**, **Format Chart Area**)
	- a. A format panel will open on the right.
- 2. Click the **Layout & Properties** icon.

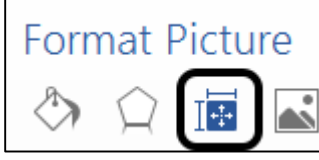

- 3. Click **ALT TEXT**.
- 4. Enter the title and description in the **Title** and **Description** field.

### *To Add a ScreenTip:*

**Note**: ScreenTip text appears when the cursor hovers over a hyperlink, and can be used in a similar way to alt text.

- 1. Place the cursor in the desired hyperlink to add the ScreenTip.
- 2. Click the **INSERT** tab.
- 3. In the **Links** group, click **Hyperlink**.
- 4. Click **ScreenTip…**
- 5. Type the text in the **ScreenTip text** field.
- 6. Click **OK**.

#### **Use Styles in Long Documents**

**Note**: Heading and paragraph styles, as well as tables of content, make it easier for all readers to follow.

**Note**: Using the **Navigation Pane** in Word lets you browse the document by heading.

#### *To Apply Heading Styles:*

- 1. Highlight the desired text to add a heading style.
- 2. Click the **HOME** tab.
- 3. In the **Styles** group, select the desired level heading style from the **Quick Styles** gallery.
- 4. Use short titles in heading (at most one line long).

#### **Ensure All Heading Styles Are in the Correct Order**

#### *To View and Update the Document's Organization:*

- 1. Click the **VIEW** tab.
- 2. In the **Show** group, click **Navigation Pane**.

#### *To Change a Heading Style:*

1. Select the heading to change.

- 2. Click the **HOME** tab.
- 3. In the **Styles** group, click the desired heading style.

### *To Add a Heading Line:*

- 1. Insert a line of text for the new heading.
- 2. Click the **HOME** tab.
- 3. In the **Styles** group, click the desired heading style.

#### **Include Closed Captions for Any Audio or Video**

**Note**: Ensure that your audio or video is available in alternative formats for users with disabilities, such as closed captions, transcripts, or alt text.

#### **Avoid Using Repeated Blank Characters**

**Note:** Extra spaces, tabs, and empty paragraphs may be perceived as blanks by people using screen readers.

#### *To Use Formatting to Add Whitespace around a Paragraph:*

- 1. Remove any existing whitespace around the paragraph.
- 2. Select the text.
- 3. Right-click it.
- 4. Choose **Paragraph**.
- 5. Select values for **Indentation** and **Spacing** to create whitespace.

#### **Avoid Using Floating Objects**

**Note:** Setting text-wrapping around objects to top and bottom or in line with text makes it easier for people with screen readers to follow the structure of the document.

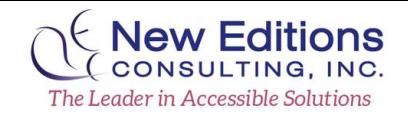

#### *To Change the Text-Wrapping around Objects:*

- 1. Select the object.
- 2. Right-click it.
- 3. Click **Wrap Text** > **In Line With Text** or **Top and Bottom**.

#### **Avoid Image Watermarks**

**Note:** If you are using a watermark, make sure that the information it contains is also included elsewhere in the document.

#### **Increase Visibility for Colorblind Viewers**

- Avoid using orange, red, and green in your graphs or objects.
- Use texture in graphs, instead of color, to highlight points of interest.
- Keep the overall contrast in your document high.